# **Copyright**

**© 2023 DTCC. All rights reserved.** DTCC and DTCC (Stylized) and Financial Markets. Forward. are registered and unregistered trademarks of The Depository Trust & Clearing Corporation DTCC. The services described herein are provided under the "DTCC" brand name by certain affiliates of The Depository Trust & Clearing Corporation ("DTCC"). DTCC itself does not provide such services. Each of these affiliates is a separate legal entity, subject to the laws and regulations of the particular country or countries in which such entity operates. Please see www.dtcc.com for more information on DTCC, its affiliates and the services they offer.

# **BDSI:**

## **Introduction**

#### **Overview**

The Branch Deposit Online Inquiry (BDSI) function allows you to inquire about the status of your branch deposits. Branches send their customers' physical deposits directly to DTC. Deposit details are captured by your internal systems and passed to DTC.

When the physical securities arrive at DTC, the CUSIP and quantity are balanced automatically. All certificates and legal documents are manually examined and validated before the appropriate medallion stamps required by the transfer agent for transferring securities are applied. All good items are automatically booked to your DTC account.

You are notified of problems or discrepancies with deposits throughout the day. Items that can be resolved are routed for normal crediting. Items that cannot be resolved are returned to you or pended. If an item cannot be resolved by the end of the day (between 5:00 p.m. and 6:45 p.m. eastern time), the item will pend. Any action taken is based upon your instructions only.

#### **When to Use**

Use BDSI when you want to inquire about the status of your branch deposits. You can also request that images of a deposit be sent to up to six recipients via fax or e-mail.

BDSI is available from 6:00 a.m. to 10:00 p.m. eastern time.

# **List of Procedures**

#### **Viewing Deposit Information**

Use the following procedure to access information about deposits you made into DTC.

**1** Type DEPS on the Enter Function screen and press ENTER.

*Result-* The Deposit Selection Menu appears.

**2** In the **Option field, type the number to the left of the Branch Deposits Inquiry (BDSI) option and press ENTER.**

*Result-* The Branch Deposits Inquiry Menu appears.

*Note-* You can also access this function directly, although Menu Bar options will not be available unless you access it via the service menu.

**3** Type the applicable information in the entry fields provided and press ENTER.

*Result-* One of the following screens appears:

- Summary List, if more than one record exists that matches the criteria that you entered. This screen does not appear if the ID is entered.
- Detail Inquiry screen, if only one record exists that matches the criteria that you entered.

**4** *Optional*. To request that an image of the deposit be sent to up to six recipients by either fax or e-mail, press PF1/13 on the Detail Inquiry screen.

*Result-* The Imaging Fax and E-Mail System screen appears. Enter data in the required fields.

#### **Viewing Detail Deposit Information**

Use the following procedure to access detail information for deposits you made into DTC.

**1** Type DEPS on the Enter Function screen and press ENTER.

*Result-* The Deposit Selection Menu appears.

**2** In the **Option field, type the number to the left of the Branch Deposits Inquiry (BDSI) option and press ENTER.**

*Result-* The Branch Deposits Inquiry Menu appears.

*Note-* You can also access this function directly, although Menu Bar options will not be available unless you access it via the service menu.

**3** Type the applicable information in the fields and press ENTER.

*Result-* One of the following screens appears:

- Summary List, if more than one record exists that matches the criteria that you entered. This screen does not appear if the ID is entered.
- Detail Inquiry screen, if only one record exists that matches the criteria that you entered.
- **4** Type S in the **SEL** field on the Summary List next to a selected deposit and press ENTER.

*Result-* The Detail Inquiry screen appears.

# **List of Screens**

#### **Branch Deposits Inquiry Menu**

The Branch Deposits Inquiry Menu allows you to access information for deposit (s) you made to DTC.

#### **Sample Screen**

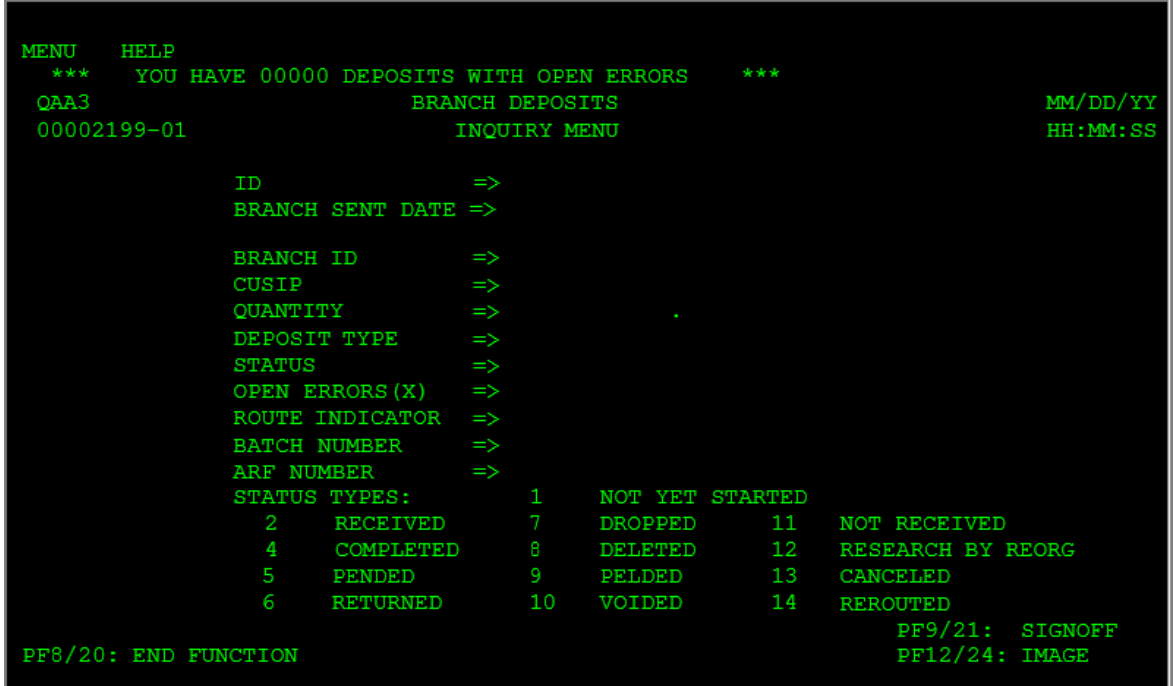

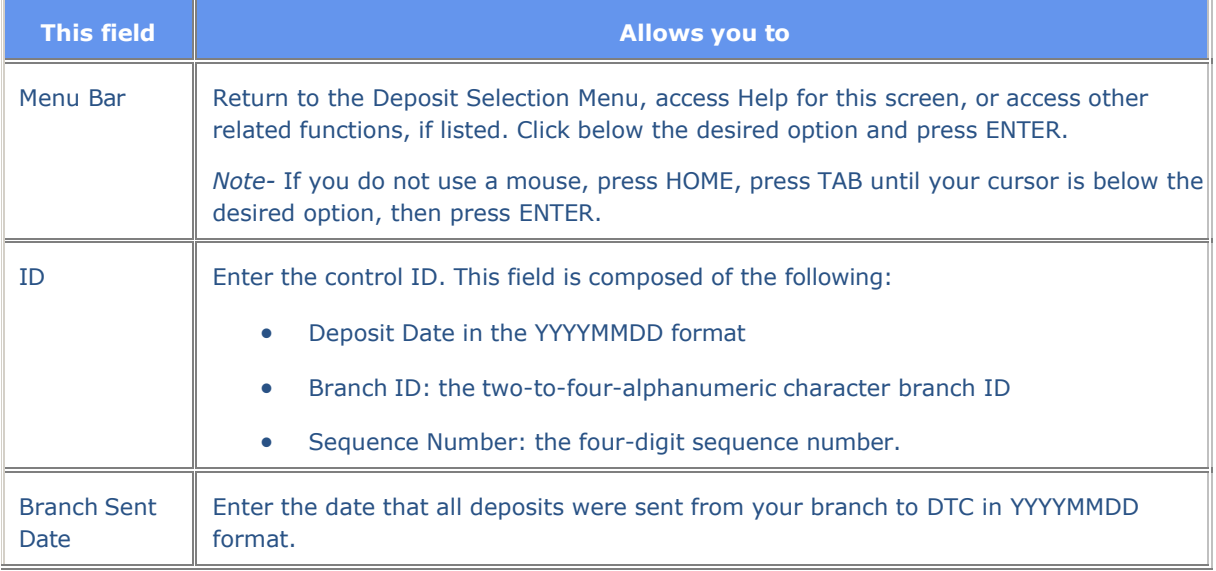

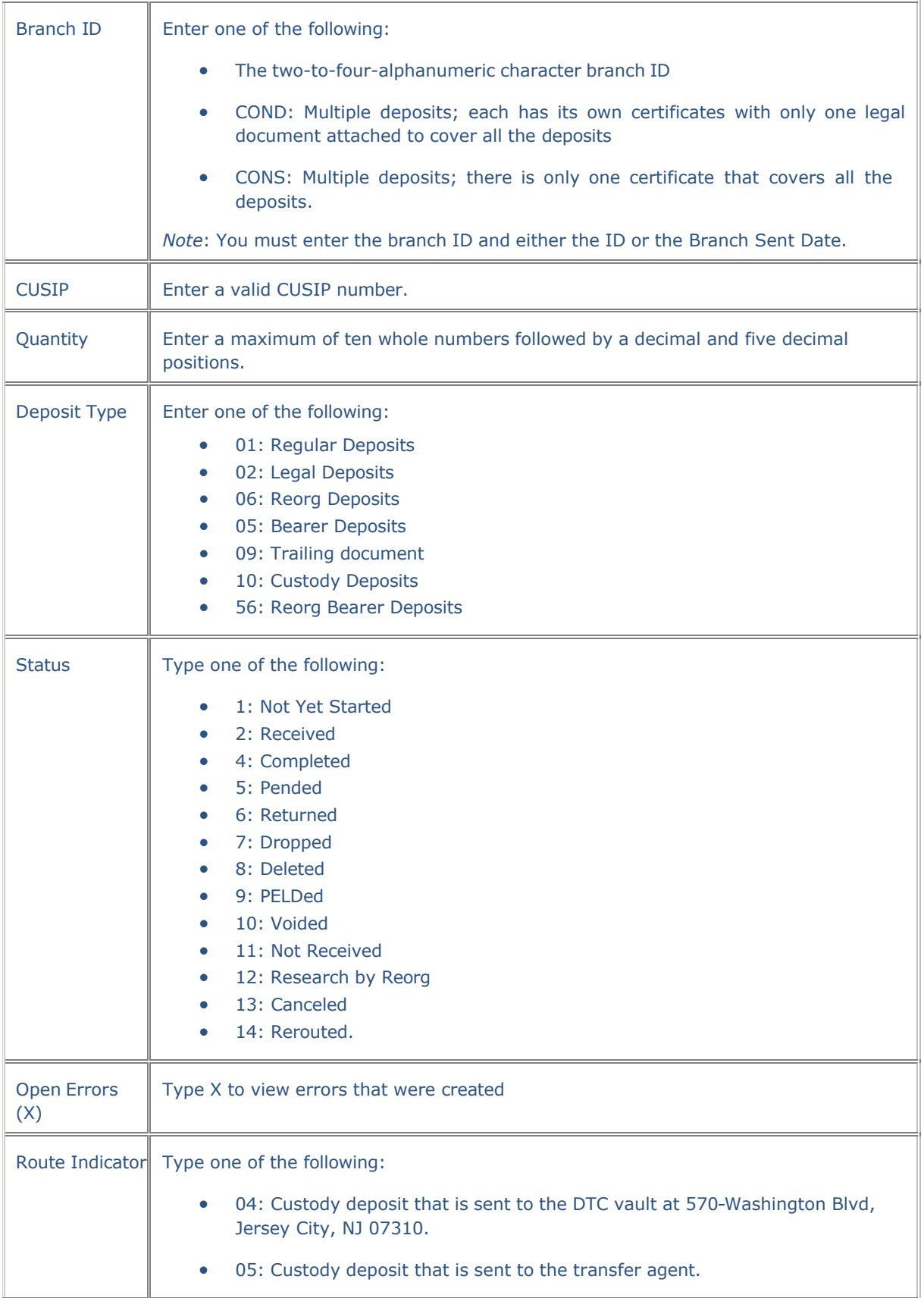

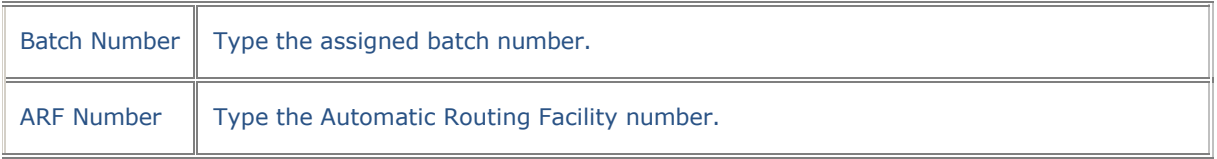

#### **Function Keys**

In addition to the standard function keys described in *Using the Standard Function Keys,* you can use PF3/15 on the Branch Deposits Inquiry Menu to return to the QSIP function, but only if you accessed BDSI via QSIP.

#### **Certificate Information Inquiry Screen**

The Certificate Information Inquiry screen appears when you press PF2/14 on the Detail Inquiry screen, and allows you to access certificate information for a deposit.

#### **Sample Screen**

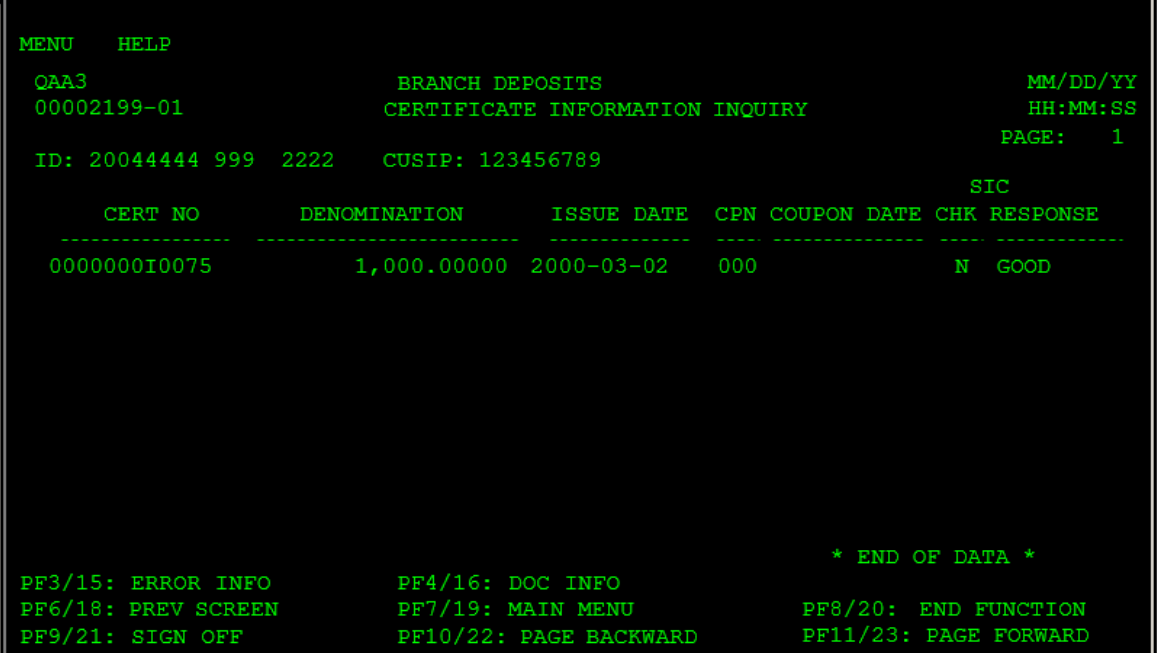

#### **Field Descriptions**

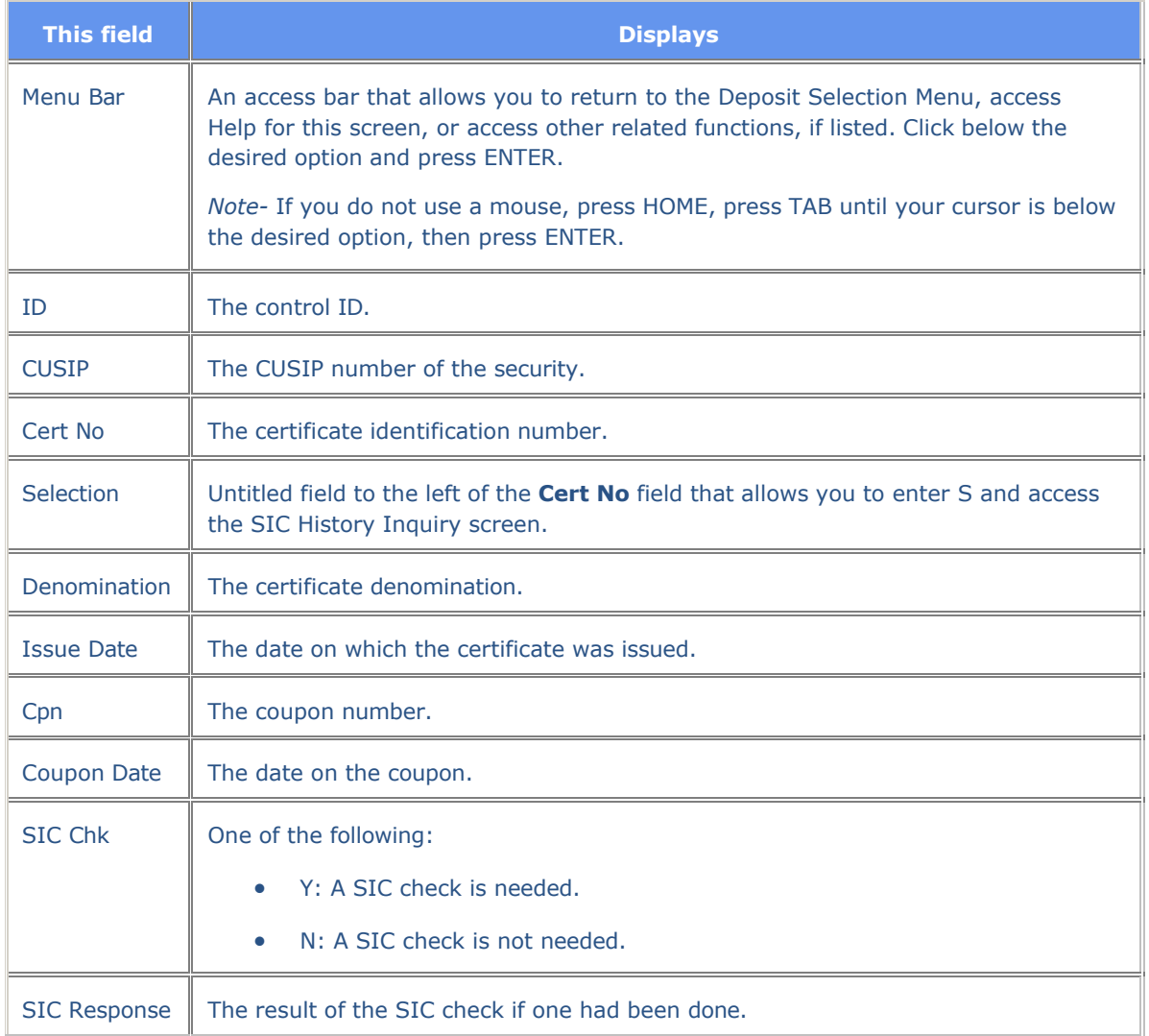

### **Function Keys**

In addition to the standard function keys described in *Using the Standard Function Keys*, the following are available on the Certificate Information Inquiry screen.

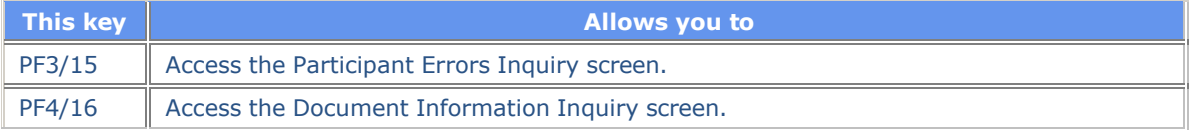

### **Detail Inquiry**

The Detail Inquiry screen appears when you type S in the **Sel** field next to a specific item on the Summary List screen and press ENTER. The Detail Inquiry screen allows you to access information for a deposit.

#### **Sample Screen**

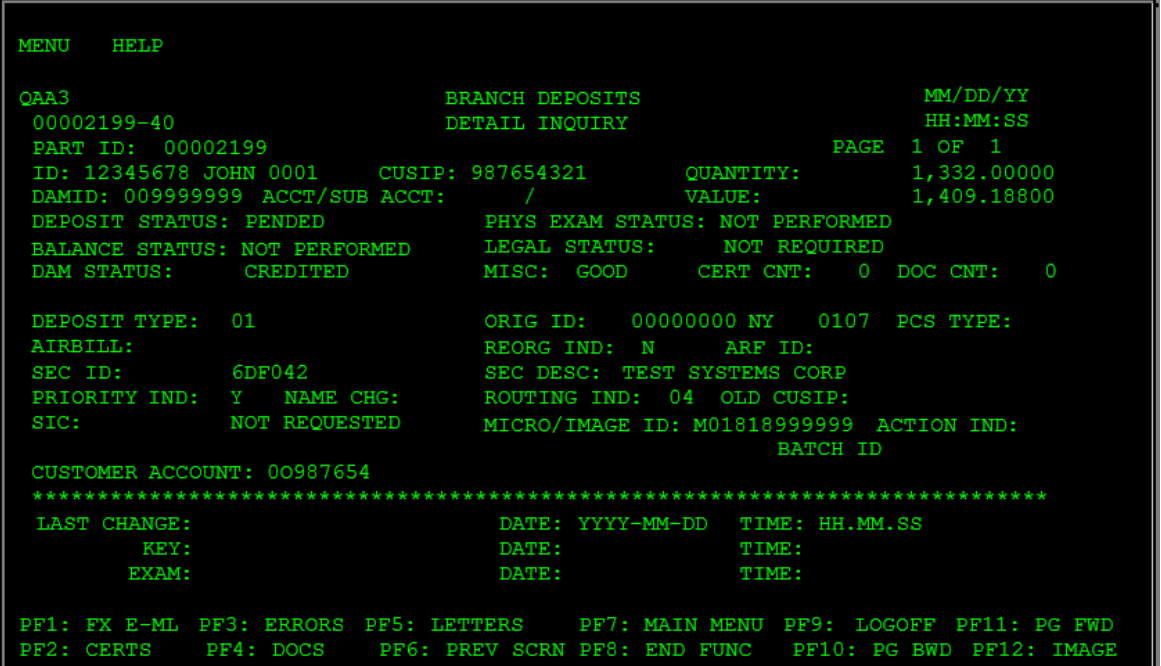

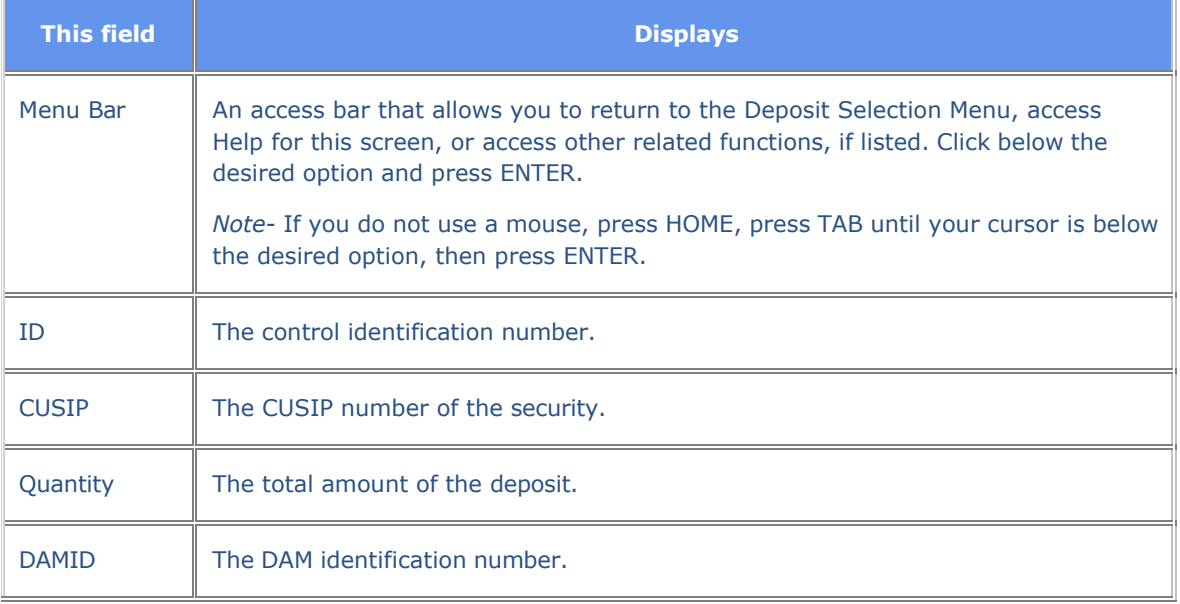

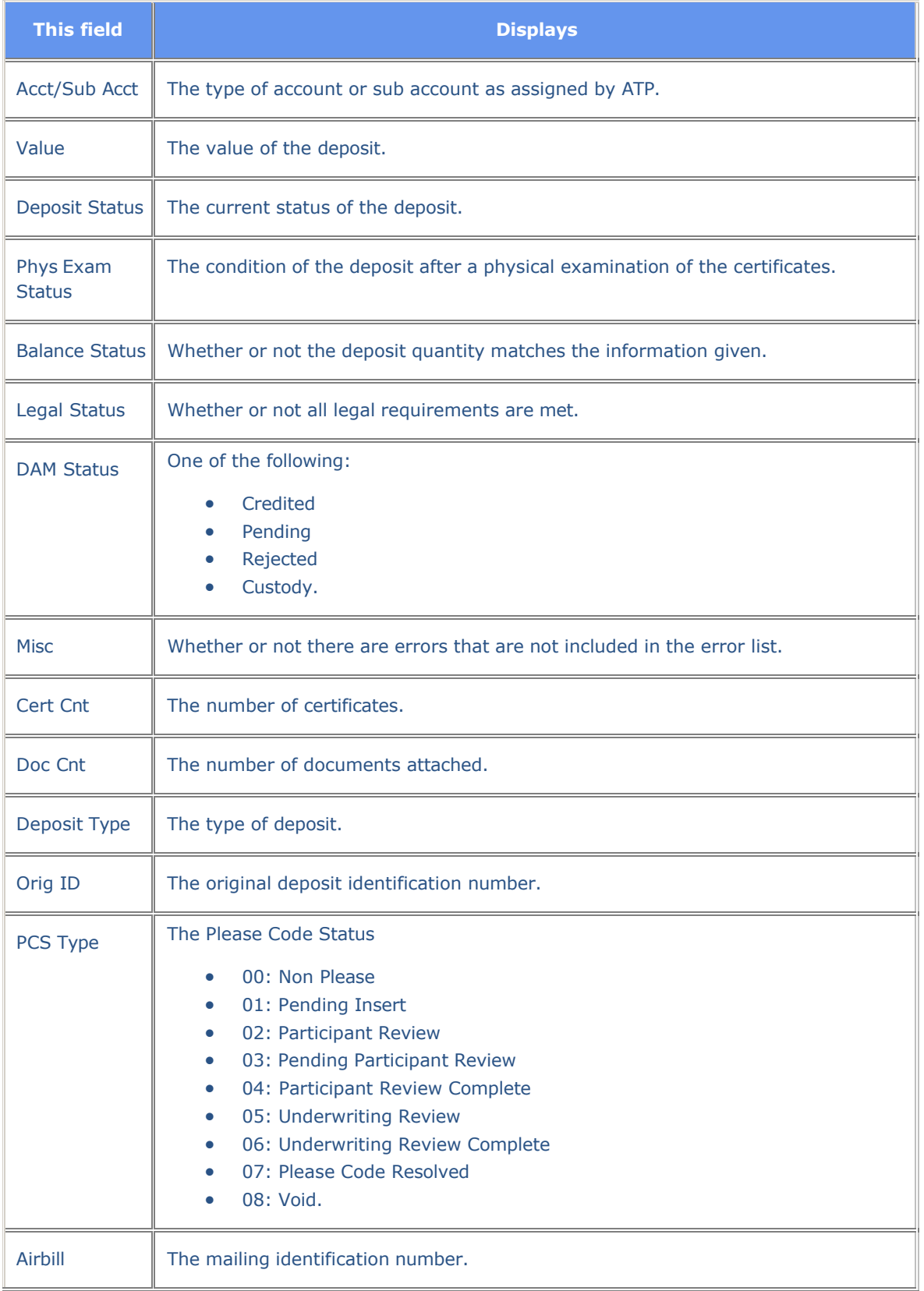

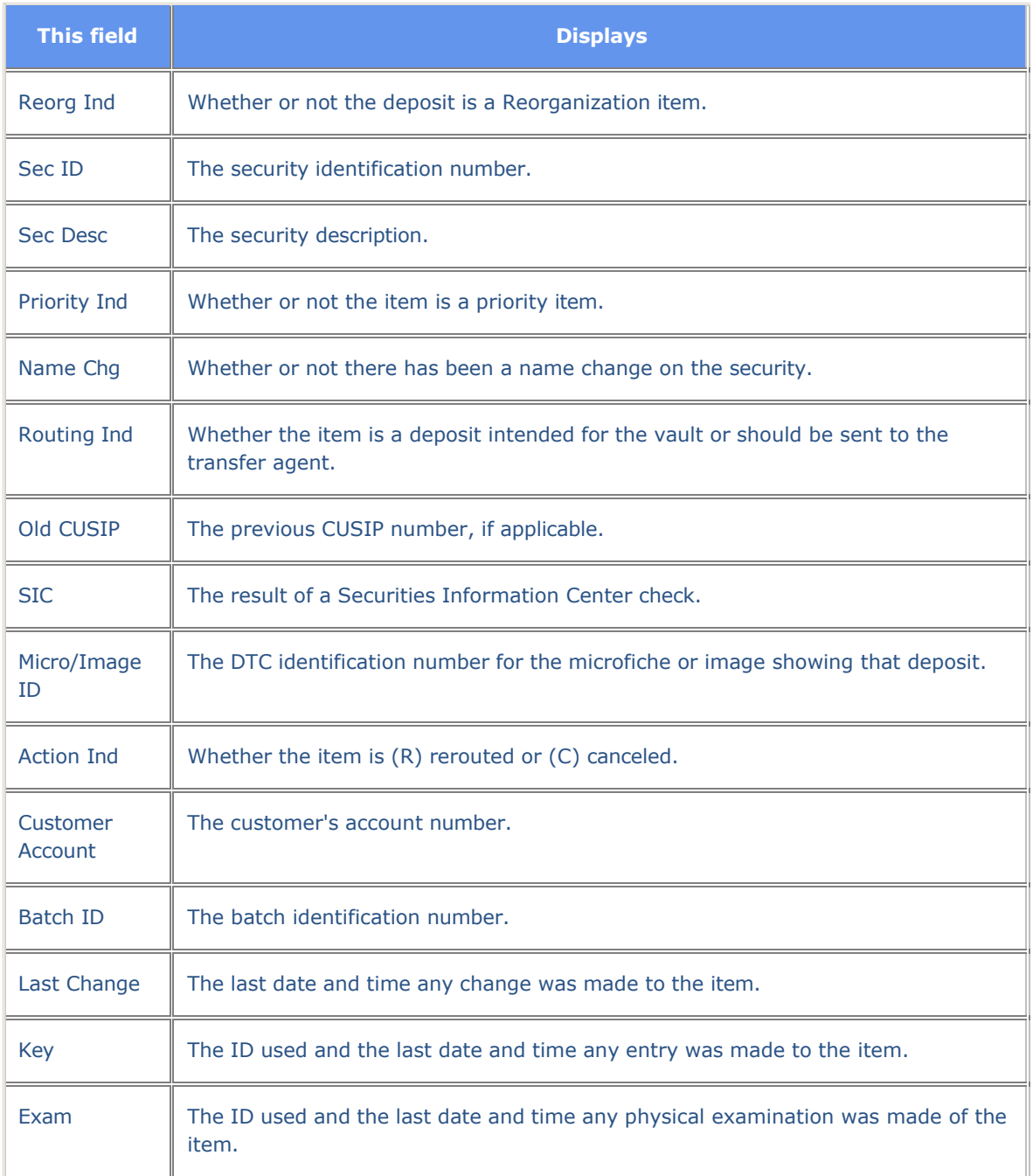

#### **Function Keys**

In addition to the standard function keys described in *Using the Standard Function Keys*, the following are available on the Detail Inquiry screen.

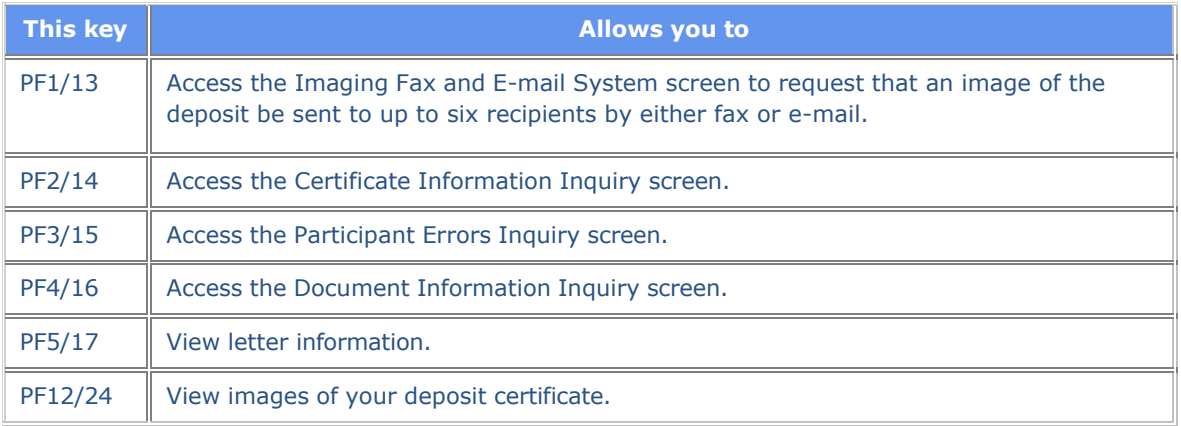

#### **Document Information Inquiry**

The Document Information Inquiry screen appears when you press PF4/16 on the Detail Inquiry screen and displays document information.

#### **Sample Screen**

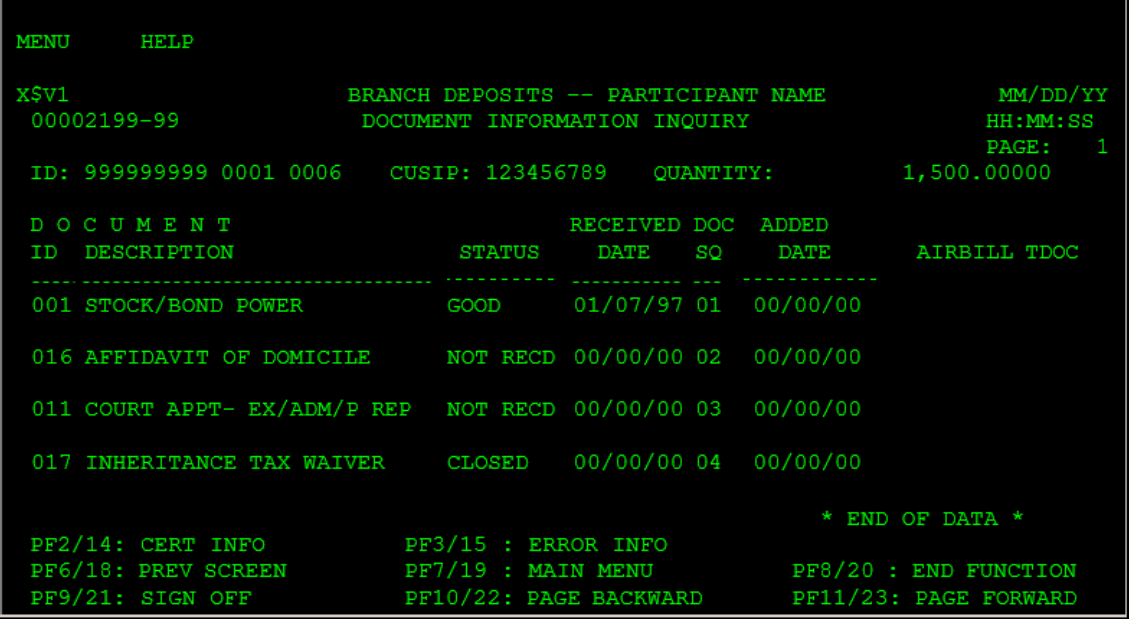

### **Field Descriptions**

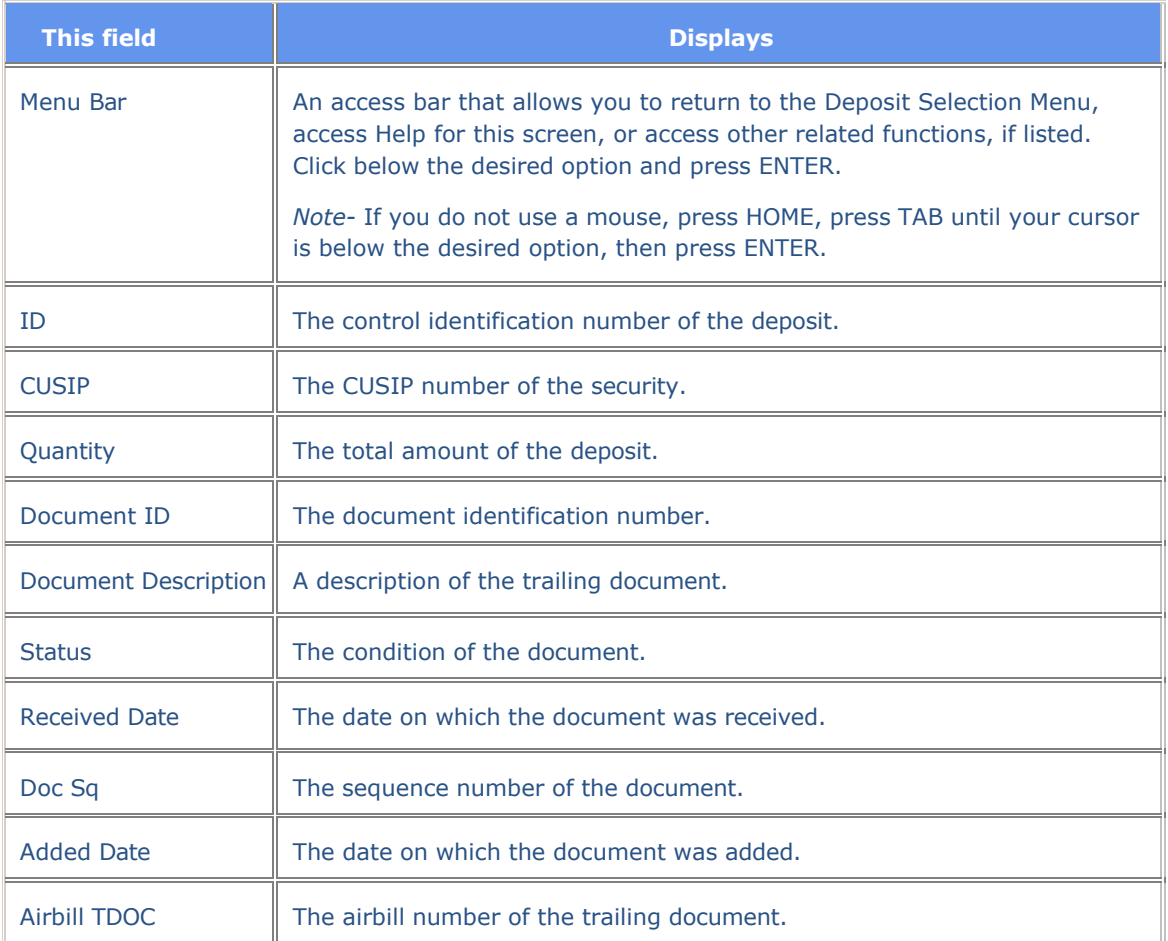

### **Function Keys**

In addition to the standard function keys described in *Using the Standard Function Keys*, the following are available on the Document Information Inquiry screen.

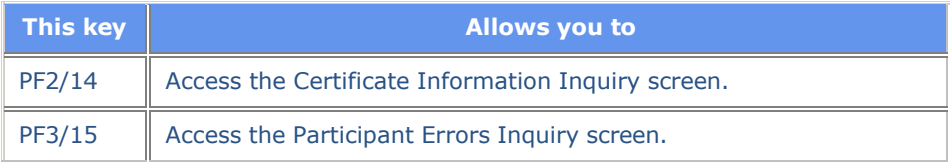

### **Participant Errors Inquiry**

The Participant Errors Inquiry screen appears when you press PF3/15 on the Detail Inquiry screen and displays deposit errors.

#### **Sample Screen**

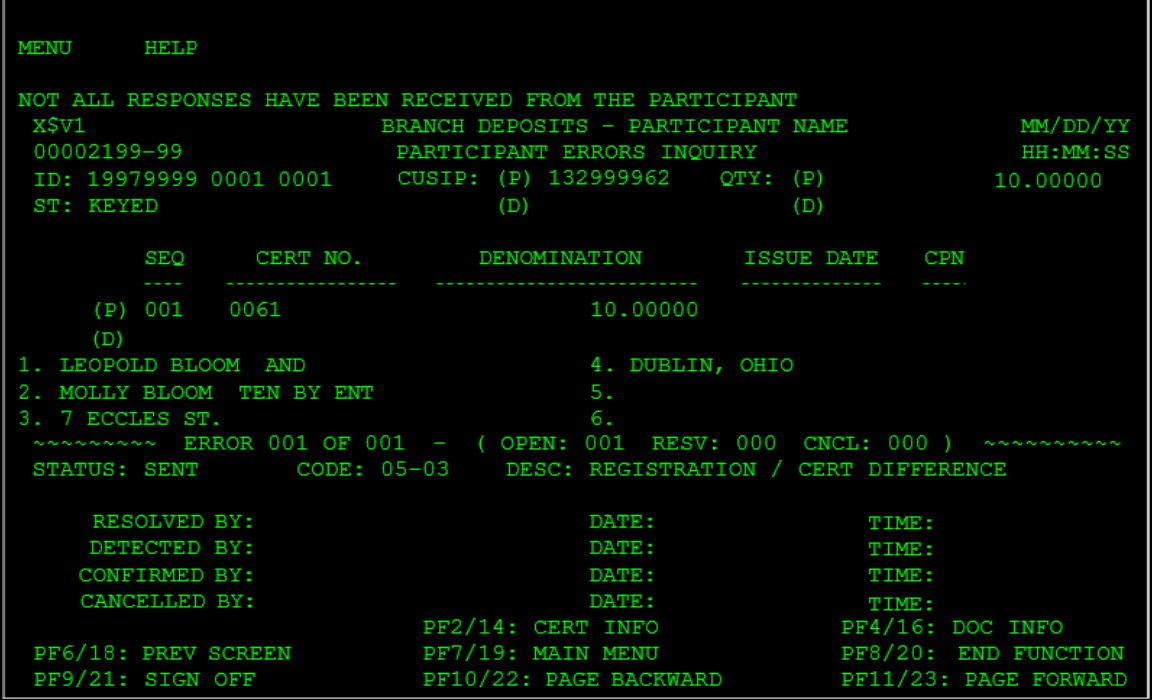

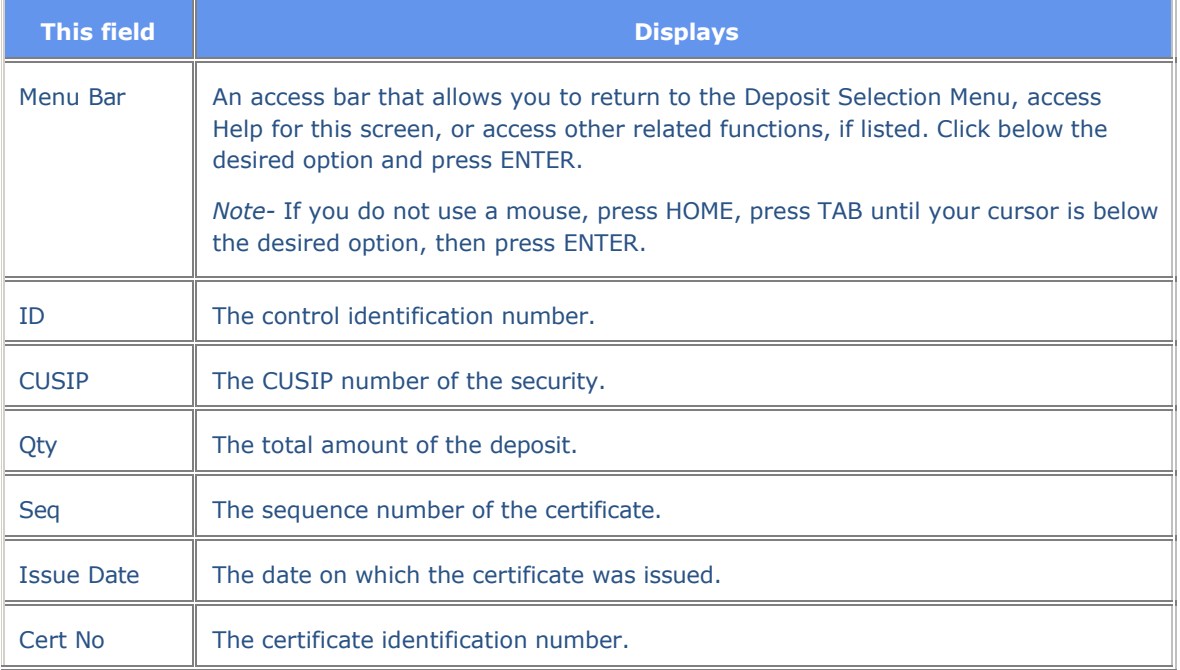

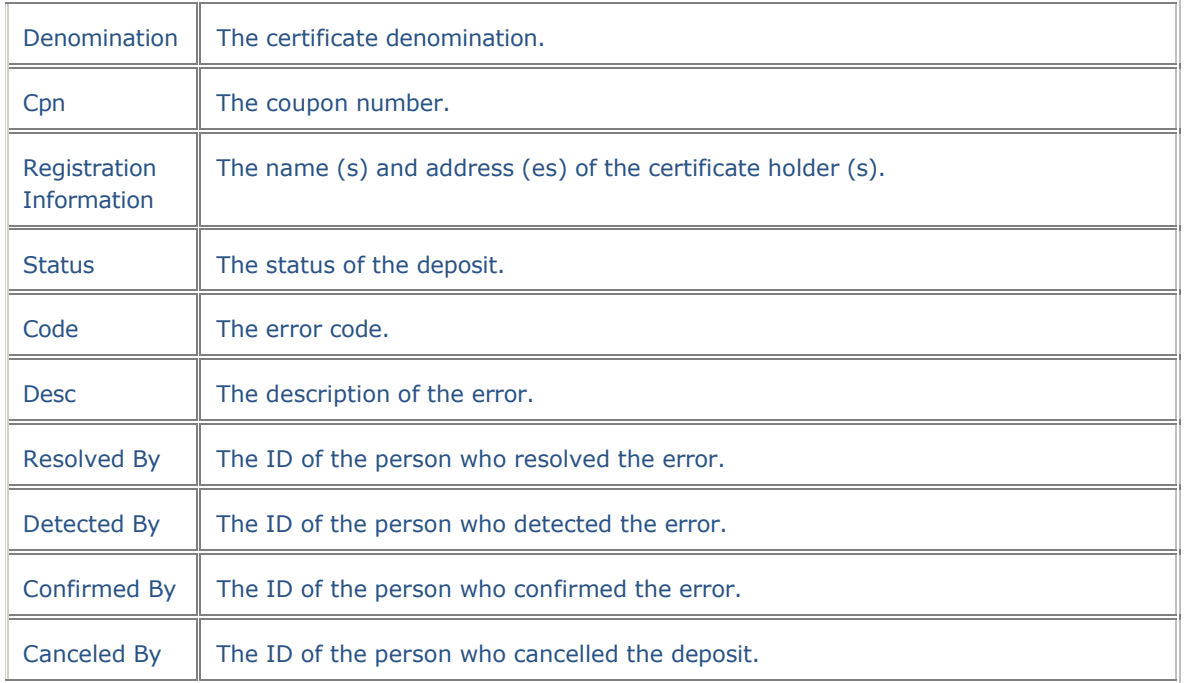

#### **Function Keys**

In addition to the standard function keys described in *Using the Standard Function Keys*, the following are available on the Participant Errors Inquiry screen:

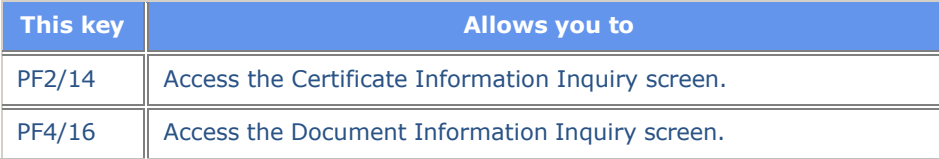

### **SIC History Inquiry Screen**

The SIC History Inquiry screen appears when you enter S to the left of an item on the Certificate Information Inquiry screen, displaying a history of Securities Information Center (SIC) checks.

#### **Sample Screen**

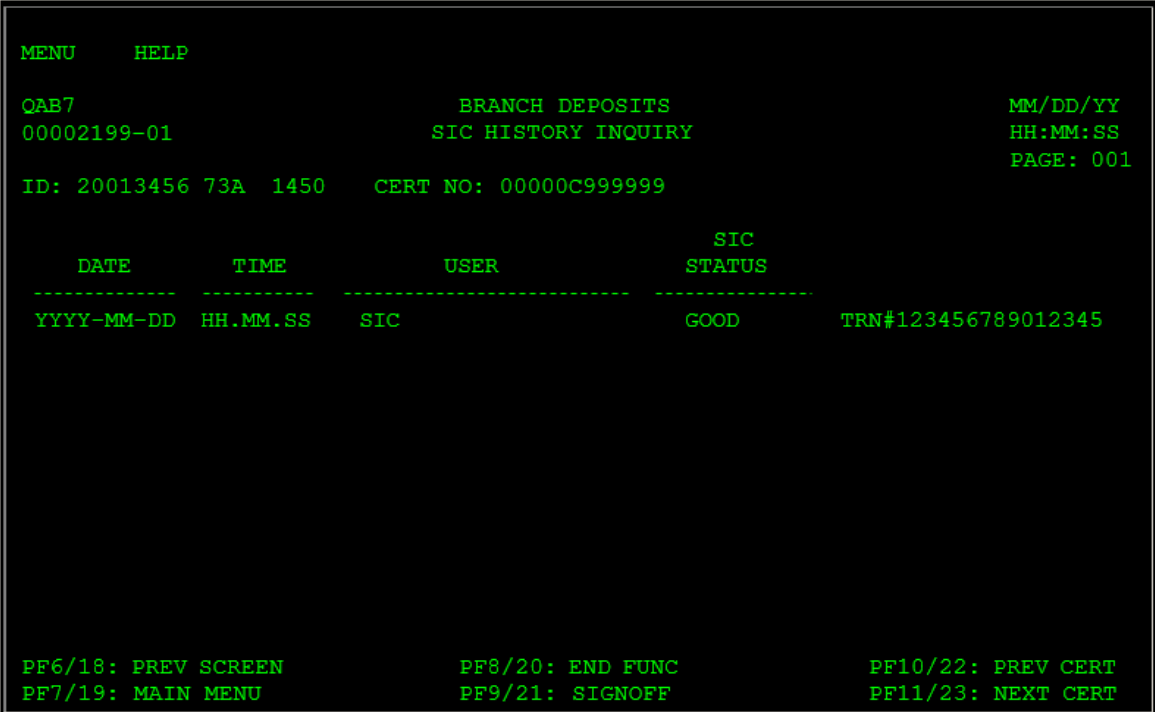

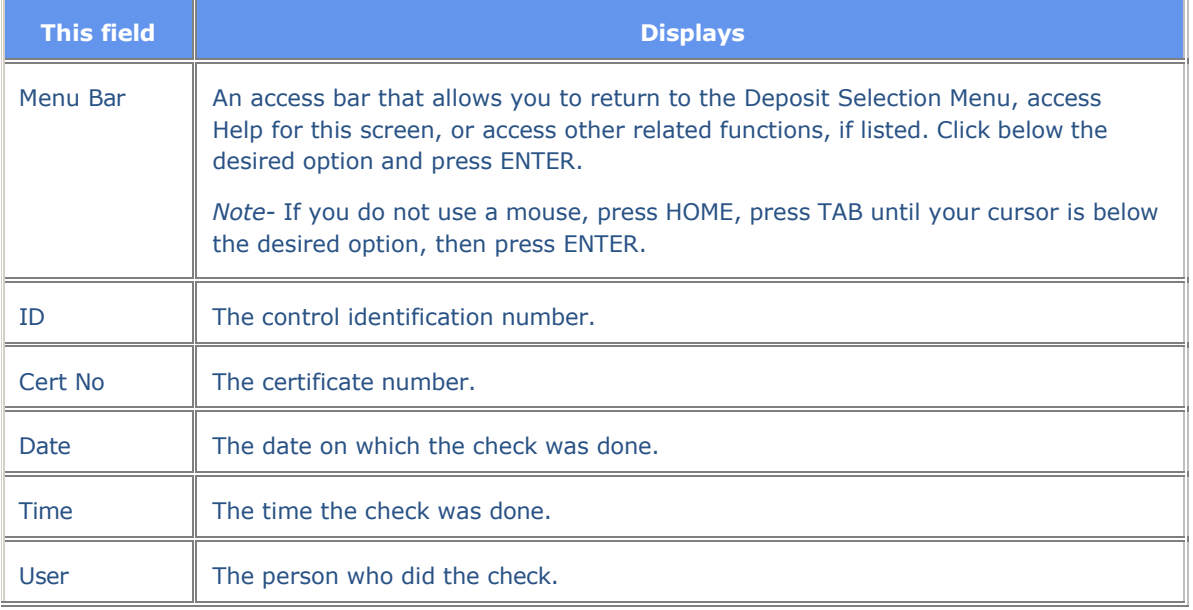

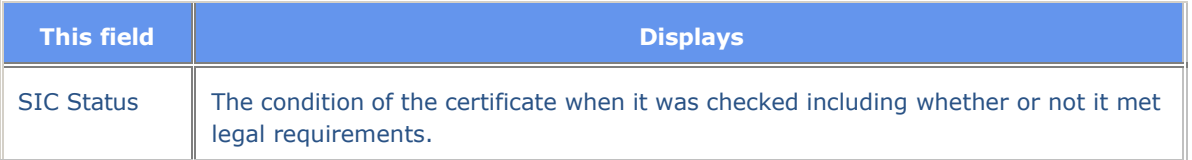

#### **Summary List**

The Summary List appears when you type the applicable information on the Branch Deposits Inquiry Menu and press ENTER. The Summary List displays a list of deposits, if there are any, and allows you to access information for the deposit (s).

*Note-* This screen only appears if there is more than one deposit that matches the criteria you entered. It does not appear if you entered the ID of a specific deposit.

#### **Sample Screen**

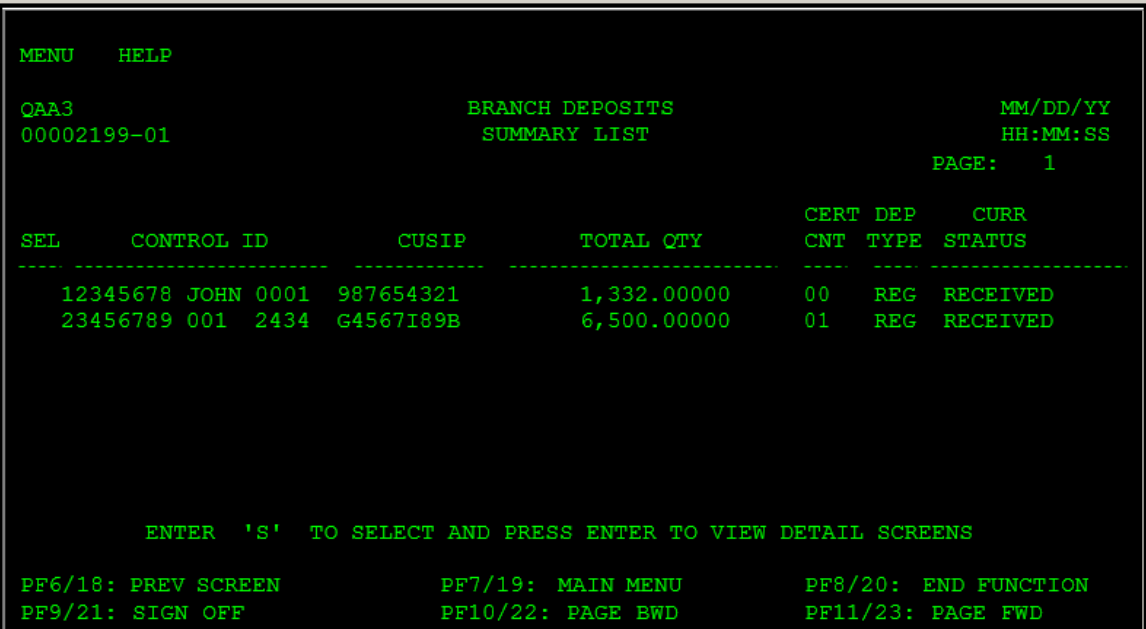

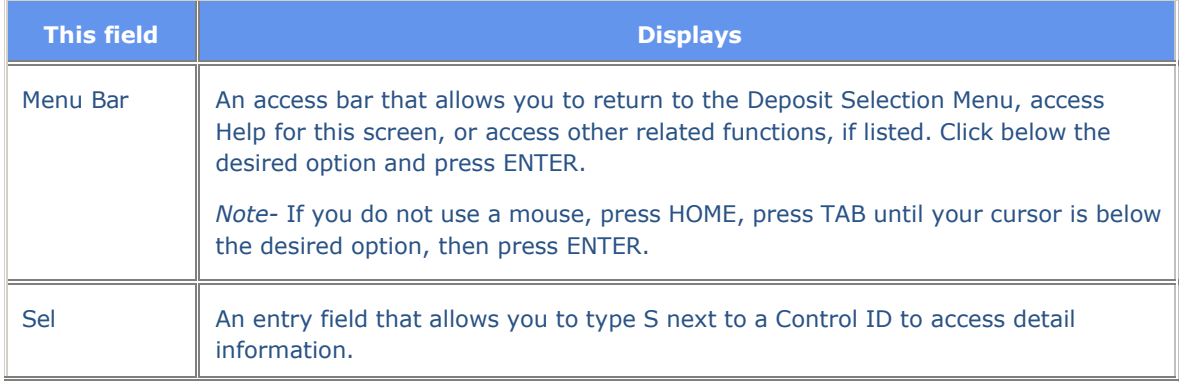

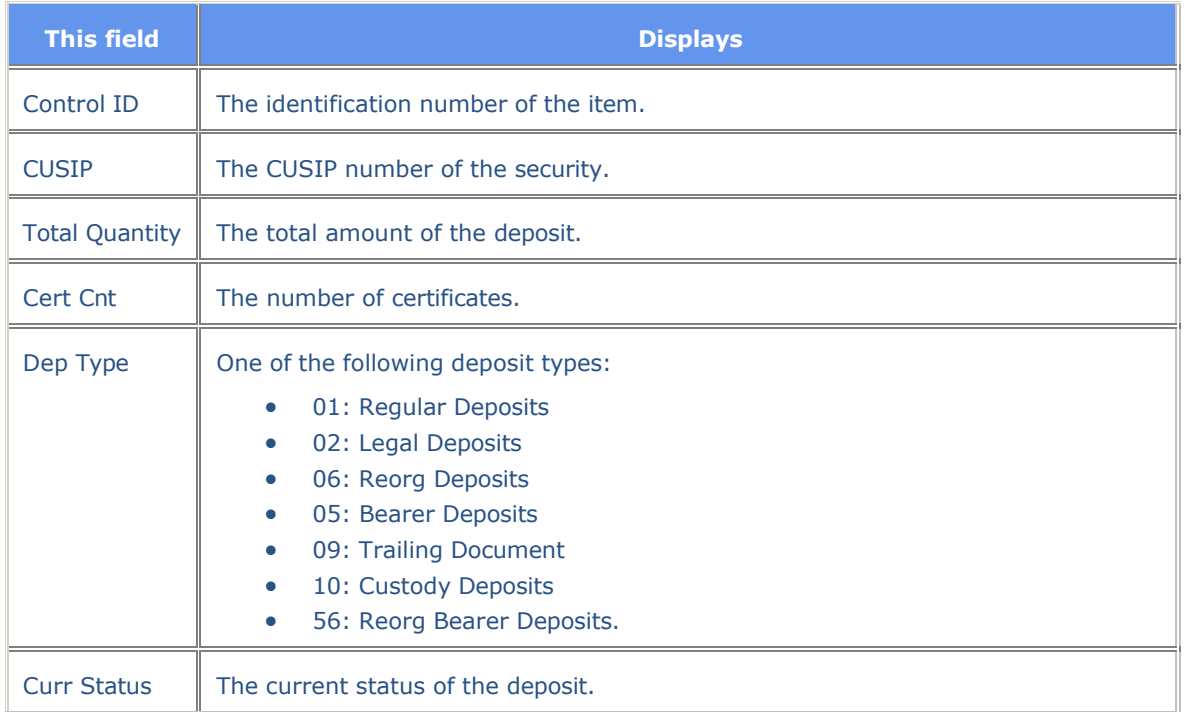

# **Messages**

You may encounter the following messages when using the BDSI function. Messages are listed in alphabetical order along with an explanation and suggested resolution for each.

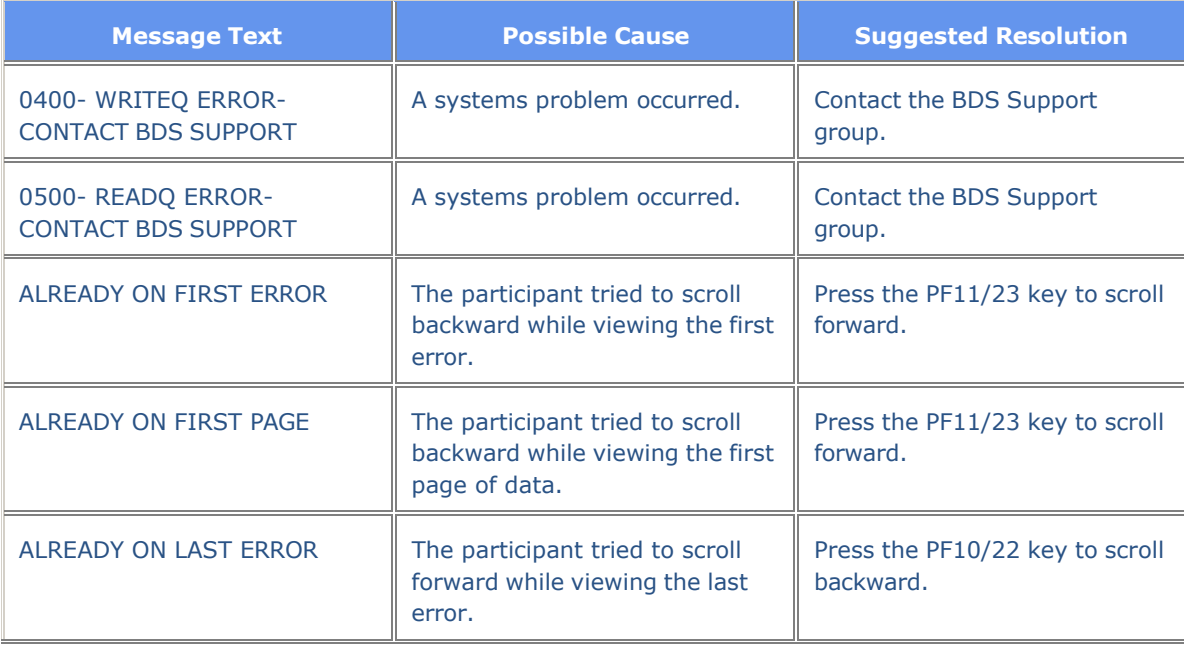

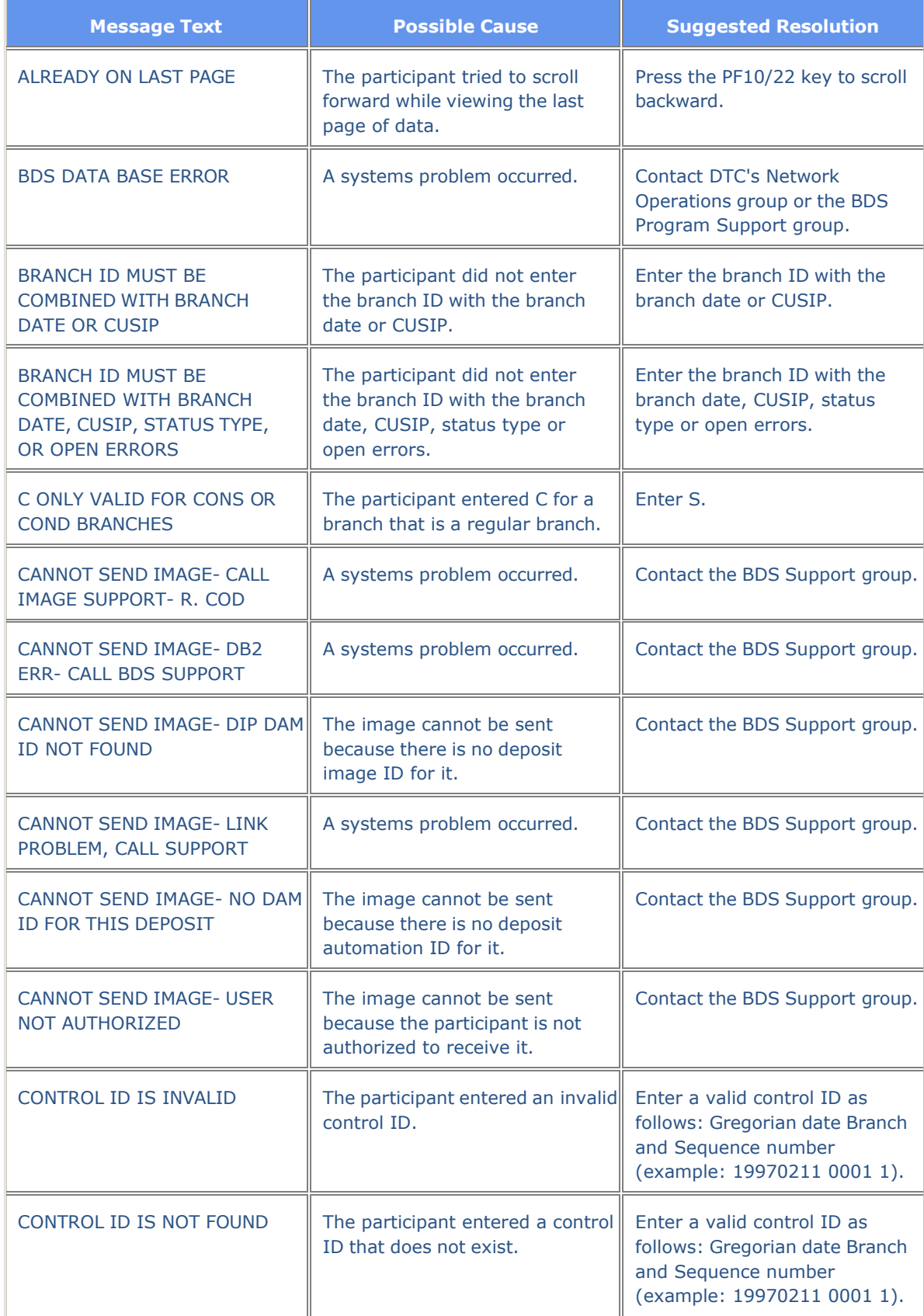

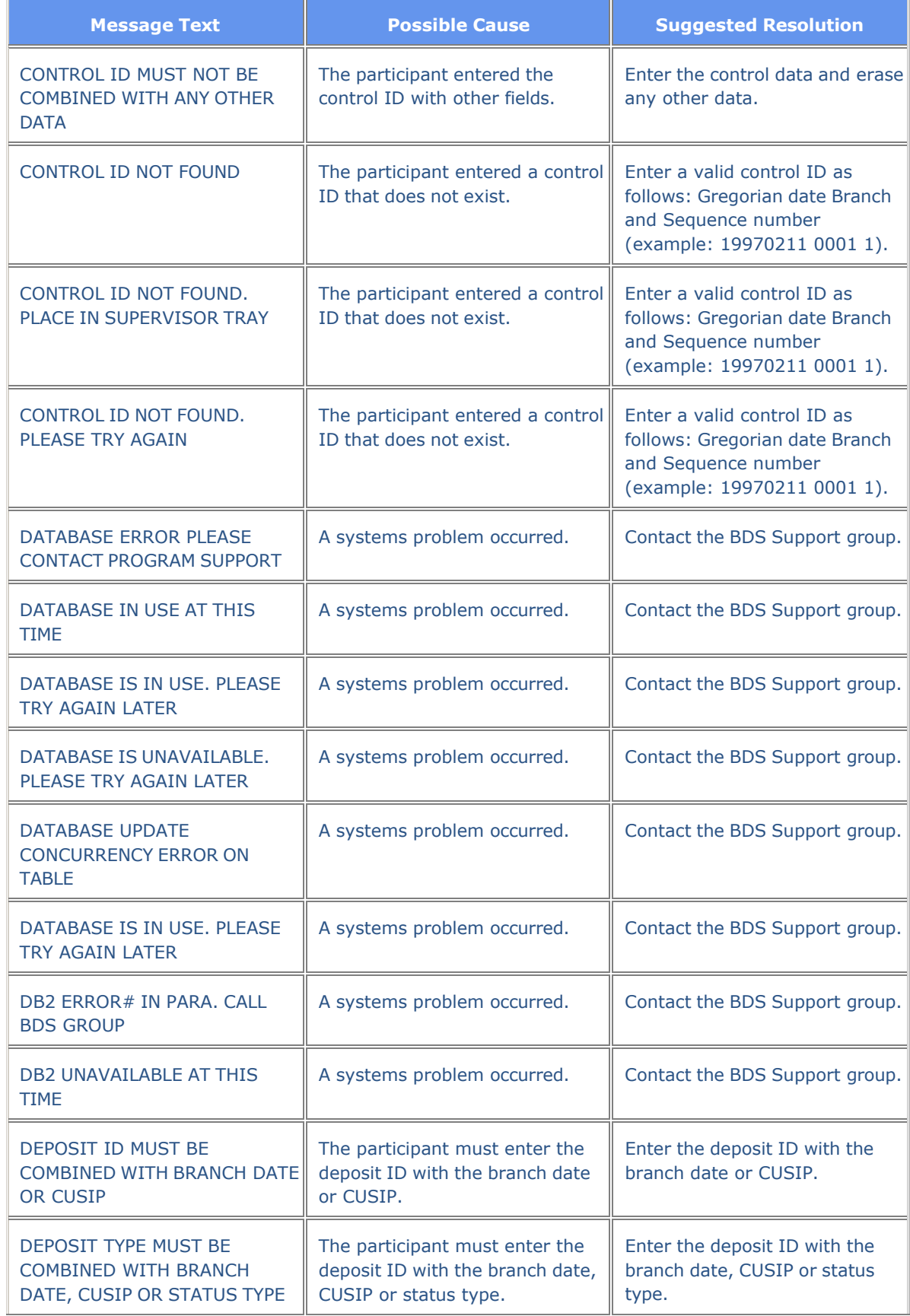

![](_page_19_Picture_385.jpeg)

![](_page_20_Picture_408.jpeg)

![](_page_21_Picture_423.jpeg)

![](_page_22_Picture_111.jpeg)